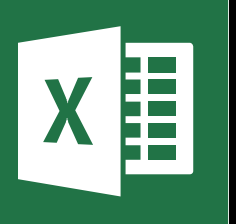

**MICROSOFT EXCEL** 

Office 365, 2010, 2013, 2016

Le blog: www.maevadigitalactive.com

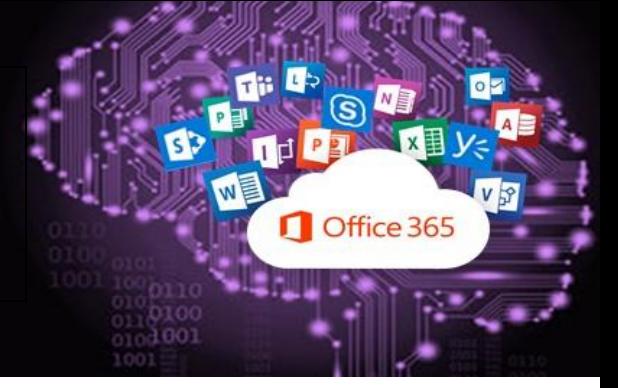

# <span id="page-0-0"></span>Limiter le nombre de caractères dans une cellule

# **Sommaire**

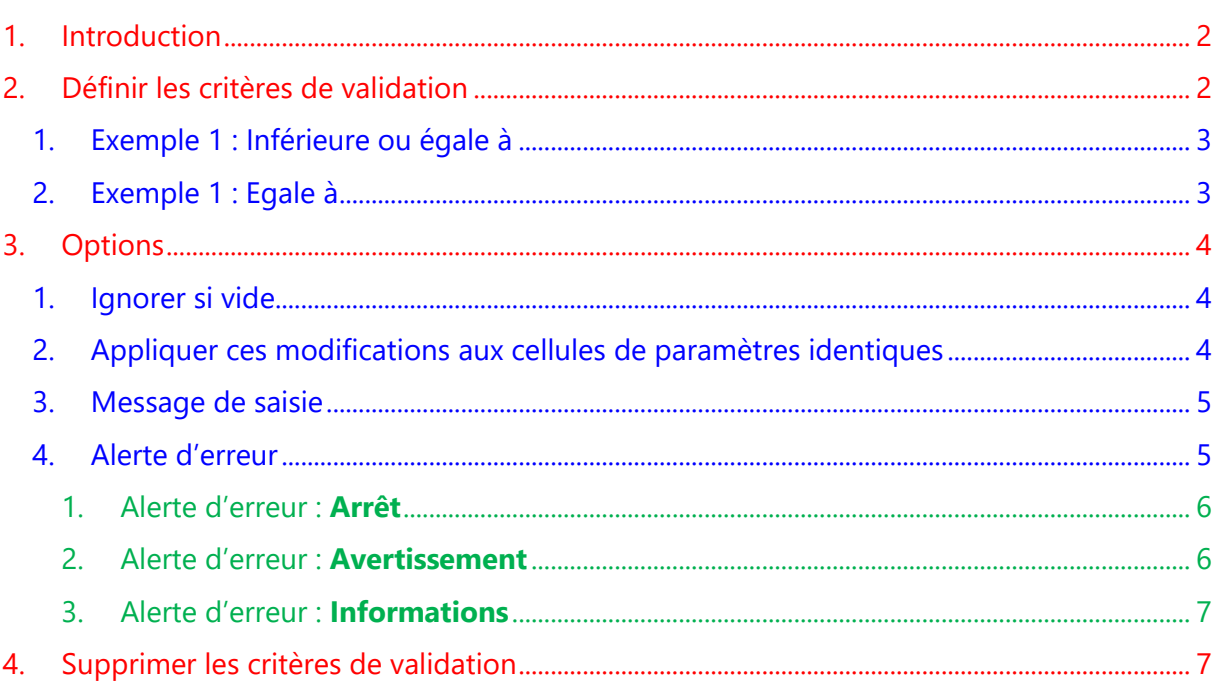

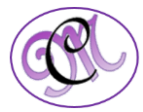

<span id="page-1-1"></span>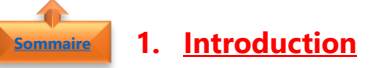

**[Sommaire](#page-0-0)**

<span id="page-1-0"></span>Dans **Excel**, la fonctionnalité **Validations de données** permet de définir de multiples critères dont notamment **limiter le nombre de caractères dans une cellule** en fonction des besoins.

#### **2. Définir les critères de validation**

Sélectionner la cellule dans laquelle vous souhaitez limiter le nombre de caractères

- Dans l'onglet **Données**
- Cliquer sur **Validation de données**

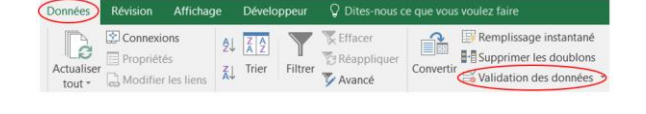

• Cliquer sur **Validation de données**

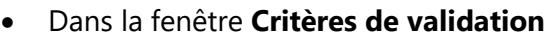

- Sous le menu déroulant **Autoriser**
- Sélectionner **Longueur de texte**
- Sous le menu déroulant **Données**
- Sélectionner la **donnée** selon le besoin :
	- ➢ Comprise entre
	- ➢ Nom comprise entre
	- ➢ Egale à
	- ➢ Différente de
	- ➢ Supérieure à
	- ➢ Inférieure à
	- ➢ Supérieure ou égale à
	- ➢ Inférieure ou égale à

Validation des données Entourer les données non valides 受

Validation des données

Effacer les cercles de validation

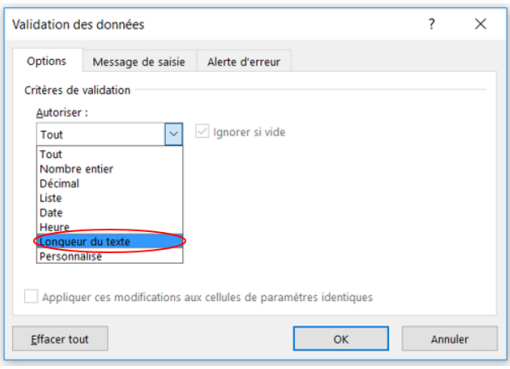

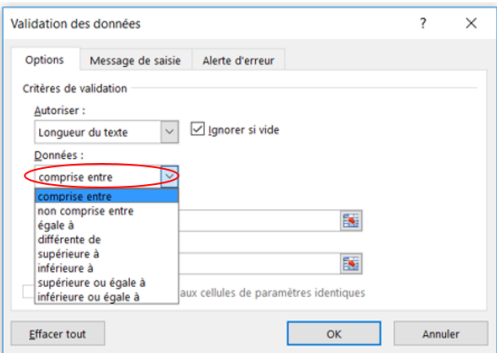

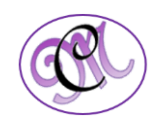

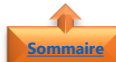

#### 1. Exemple 1 : Inférieure ou égale à **[Sommaire](#page-0-0)**

<span id="page-2-0"></span>Sélectionner la cellule dans laquelle vous souhaitez limiter le nombre de caractères

- Sélectionner la donnée **inférieure ou égale à**
- Dans l'affiche **Maximum**, entrer le nombre de caractère requis suivant le besoin (dans l'exemple ci-joint, le nombre 6)
- Cliquer sur **OK**
- Entrer les données dans les cellules en format texte ou nombre
- Si les données sont supérieures à 6, un message d'erreur s'affichera et vous ne pourrez rentrer

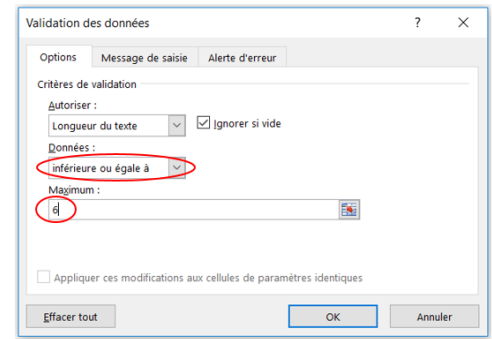

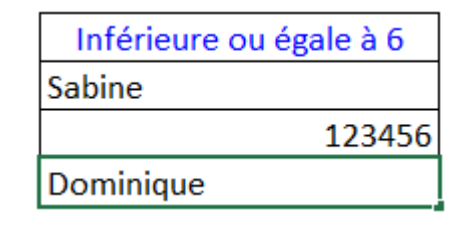

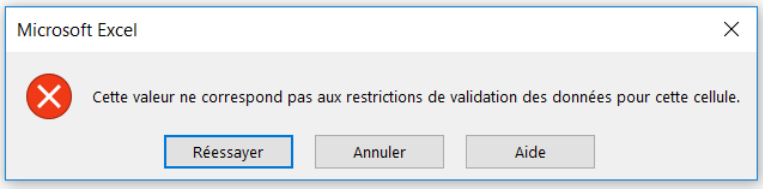

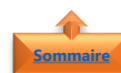

<span id="page-2-1"></span>2. Exemple 1 : Egale à

Sélectionner la cellule dans laquelle vous souhaitez limiter le nombre de caractères

- Sélectionner la donnée E**gale à**
- Dans l'affiche **Maximum**, entrer le nombre de caractère requis suivant le besoin (dans l'exemple ci-joint, le nombre 6)
- Cliquer sur **OK**

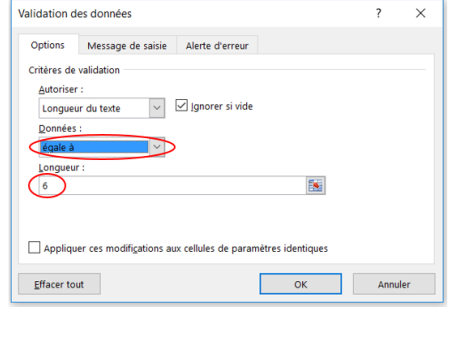

- Entrer les données dans les cellules en format texte ou nombre
- Si les données sont supérieures à 6, un message d'erreur s'affichera et vous ne pourrez rentrer

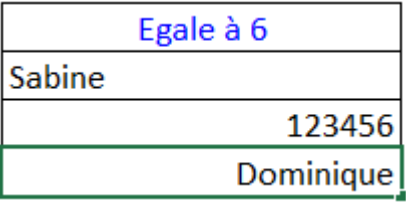

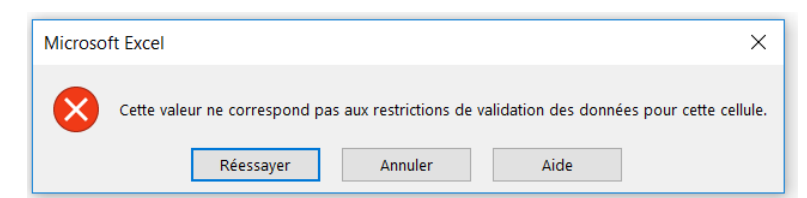

*3 #DigitalActive : Boostez votre quotidien avec Office 365 Auteur : Maeva Chelly*

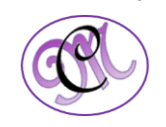

## **3. Options**

#### <span id="page-3-1"></span>1. <u>Ignorer si vide</u>

- Pour permettre de laisser la cellule vide, si aucun choix de données n'est à renseigner, cocher la case **Ignorer si vide**
- Par défaut, la **case est automatiquement cochée**, la décocher si la fonction n'est pas à activer
- Cliquer sur **OK**

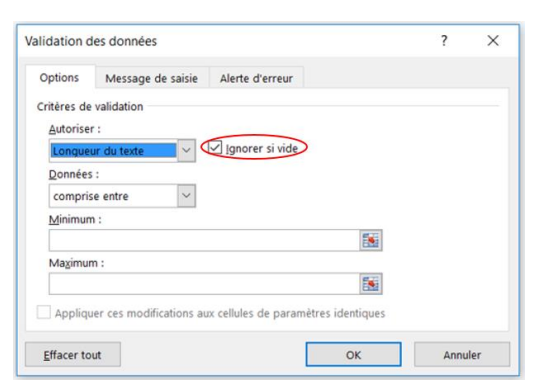

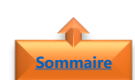

<span id="page-3-0"></span>**[Sommaire](#page-0-0)**

**[Sommaire](#page-0-0)**

#### <span id="page-3-2"></span>2. Appliquer ces modifications aux cellules de paramètres identiques

- Pour modifier les critères de validation **de toutes les cellules**
- Sélectionner une **seule cellule**
- Modifier **les critères**
- Cocher la case **Appliquer ces modifications aux cellules de paramètres identiques**
- Par défaut, la case est automatiquement décochée
- Cliquer sur **OK**
- Toutes les cellules **seront automatiquement sélectionnées et modifiées**

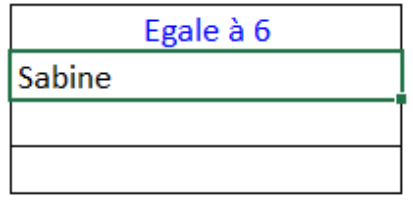

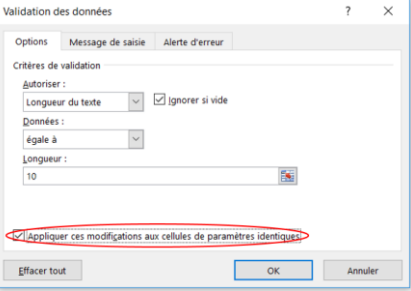

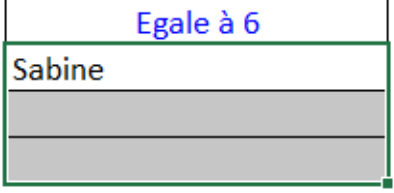

![](_page_3_Picture_19.jpeg)

#### <span id="page-4-0"></span>3. Message de saisie

Plus pratiques que les commentaires, les **messages de saisie** de la fonction de validation des données, permettent d'associer du texte à des cellules, afin d'expliquer leur contenu ou la façon de les remplir.

- Dans le menu **Message de saisie**, vérifier que l'option **Quand la cellule est sélectionnée** est active
- Saisir l'intitulé du message dans la zone **Titre** et le texte du message dans la zone **Message de Saisie**
- Cliquer sur **OK**

![](_page_4_Picture_186.jpeg)

Egale à 6

**Attention** Le nombre de caractère est limité à 6

Sabine

• Ainsi lorsque vous activerez la cellule contenant les critères de validation, un **message apparaîtra dans une info-bulle**

**Astuce** : Si vous souhaitez n'afficher que le titre en gras dans l'info-bulle, taper le titre dans la zone **Titre** et un espace dans la zone **Message de saisie**. Cet espace (qui ne sert à rien) est nécessaire afin d'activer l'affichage du message de saisie (en l'occurrence dans ce cas, seulement son titre)

![](_page_4_Picture_8.jpeg)

**[Sommaire](#page-0-0)**

#### <span id="page-4-1"></span>4. Alerte d'erreur

En cas de saisie de donnée non conforme aux critères de validation, il est possible de mettre une **Alerte d'erreur** permettant ainsi de signaler à l'utilisateur que la donnée n'est pas bonne.

• Dans le menu **Alerte d'erreur**, vérifier que l'option **Quand les données non valides sont tapées** est active

![](_page_4_Picture_187.jpeg)

**Remarque** : Par défaut, l'option **Arrêt** est actionnée et aucun message n'est affiché. En cas saisie non conforme, l'alerte suivante s'affichera

![](_page_4_Picture_188.jpeg)

*5 #DigitalActive : Boostez votre quotidien avec Office 365 Auteur : Maeva Chelly*

![](_page_4_Picture_16.jpeg)

- Sélectionnez l'une des options suivantes dans la liste **Style** :
	- ➢ **Arrêt** : Pour afficher un message et empêcher la saisie des données n'appartenant pas aux critères de validation.
	- ➢ **Avertissement** : Pour afficher un message d'avertissement, ce qui n'empêche pas la saisie des données n'appartenant pas aux critères de validation, mais qui avertit.
	- ➢ **Informations** : Pour afficher un message d'informations tout en acceptant la saisie de données n'appartenant pas aux critères de validation.
		- 1. Alerte d'erreur : **Arrêt**
- <span id="page-5-0"></span>• Saisir l'intitulé du message dans la zone **Titre** et le texte du message dans la zone **Message d'erreur**
- Cliquer sur **OK**
- **Important** : Si rien n'est précisé en cas de données non conforme, le message suivant s'affichera et aucune donnée ne pourra être saisie si elle ne correspond pas aux critères

#### 2. Alerte d'erreur : **Avertissement**

- <span id="page-5-1"></span>• Saisir l'intitulé du message dans la zone **Titre** et le texte du message dans la zone **Message d'erreur**
- Cliquer sur **OK**
- **Important** : Si rien n'est précisé en cas de données non conforme, le message suivant s'affichera et aucune donnée ne pourra être saisie si elle ne correspond pas aux critères

![](_page_5_Picture_12.jpeg)

![](_page_5_Picture_13.jpeg)

![](_page_5_Picture_14.jpeg)

![](_page_5_Picture_230.jpeg)

![](_page_5_Picture_16.jpeg)

![](_page_5_Picture_17.jpeg)

![](_page_5_Picture_231.jpeg)

![](_page_5_Picture_20.jpeg)

# 3. Alerte d'erreur : **Informations**

- <span id="page-6-0"></span>• Saisir l'intitulé du message dans la zone **Titre** et le texte du message dans la zone **Message d'erreur**
- Cliquer sur **OK**
- **Important** : Si rien n'est précisé en cas de données non conforme, le message suivant s'affichera et aucune donnée ne pourra être saisie si elle ne correspond pas aux critères

![](_page_6_Picture_127.jpeg)

![](_page_6_Picture_128.jpeg)

## **4. Supprimer les critères de validation [Sommaire](#page-0-0)**

<span id="page-6-1"></span>Sélectionner la/les cellule(s) dans laquelle vous souhaitez supprimer les critères de validation

- Dans l'onglet **Données**
- Cliquer sur **Validation de données**

• Cliquer sur **Validation de données**

![](_page_6_Picture_129.jpeg)

- Cliquer sur le bouton **Effacer tout**
- Cliquer sur **OK**

![](_page_6_Picture_14.jpeg)